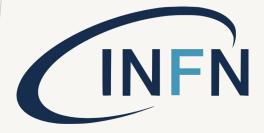

# TEAM LEADER TEAM CREATION GUIDE V. 1.2/2023

#### OVERVIEW

#### IT IS MANDATORY TO HAVE AN INFN ACCOUNT WITH:

- ENABLED IT RESOURCES
- IT SECURITY COURSES PERFORMED

to get access to BTF areas and use BTF booking software.

Create or update your own INFN USER account (see <u>INFN User</u> <u>Portal guide</u>)

## OVERVIEW

This guide refers to:

- 1. Team Leader actions after having got booking approval from BTF Management
- 2. How creating BTF Team.

Team Leader has to build the team using:

- The email link received after BTF Management approval, or
- Connecting on <u>https://booking.dsi.infn.it/</u>

You have to:

- Building your BTF team. It means adding the INFN user profile of the selected team members in the software member list, see next pages.
- download, fill, signup (you and your boss) and upload the BTF access questionnaire to inform LNF administration of your data (see <u>Booking guide for Team Members</u>)

# Each step is limited in time: if not completed by the deadline, it will result in exclusion (team or member) from beamtime.

If you don't have a valid booking approval or you want to submit a booking request for a BTF beam time, please refer to this guide: <u>BTF Call Guide</u>

#### BTF site

https://btf.lnf.infn.it/schedule-beam-request/

#### BTF booking software

https://booking.dsi.infn.it/

#### INFN User Portal guide

http://btf.Inf.infn.it/wpcontent/uploads/sites/75/2023/03/Inst ruction\_INFN\_USER\_Portal.pdf

#### Booking guide for Team Leader (this guide)

http://btf.lnf.infn.it/wpcontent/uploads/sites/75/2023/03/Bo oking\_guide\_team\_LEADER.pdf

#### Booking guide for Team Members

http://btf.lnf.infn.it/wpcontent/uploads/sites/75/2023/03/Bo oking\_guide\_team\_MEMBER.pdf

#### USEFUL LINKS

If your foreseen team member is present on the INFN USER portal (i.e. owns an INFN USER account), could be added to your BTF team by searching <u>name</u>, <u>surname</u>, <u>fiscal code</u>, <u>email</u>, <u>or INFN USER portal UUID</u>.

A list of matching identities on the bottom will appear. Select the desired name and the user will be added to the team list on the top.

| Questionnaire                                   | Management Request<br>Approval | Team<br>Creation      | Waiting Team<br>Members                 | Request<br>Completed          |
|-------------------------------------------------|--------------------------------|-----------------------|-----------------------------------------|-------------------------------|
| Completed                                       | Completed                      | Waiting               | Next Step                               | Next Step                     |
| elected State                                   |                                |                       |                                         |                               |
|                                                 |                                |                       | Save                                    | Draft Complete                |
| Selected team members<br>Michele Antonio Tota 🛞 | Click compl                    | lete button only when | team is complete.The comp               | lete button is <b>undoabl</b> |
|                                                 |                                |                       |                                         |                               |
|                                                 |                                |                       |                                         |                               |
| Create your team                                |                                | -                     |                                         |                               |
| Create your team                                |                                | ]                     |                                         |                               |
| Create your team                                | If the person is               | not in the INFN datab | ase, click this button to invit         | e person to register          |
|                                                 | If the person is<br>Surname    | not in the INFN datab | ase, click this button to invit<br>UUID | e person to register          |
| Q tota                                          |                                | not in the INFN datab |                                         |                               |

It is possible to eliminate a team member by clicking on 'x' icon near the name or by clicking on the search result.

| Booking Request<br>Questionnaire                | Management Rendest<br>Approval | Team<br>Creation      | Waiting Team<br>Members                                      | Request<br>Completed         |
|-------------------------------------------------|--------------------------------|-----------------------|--------------------------------------------------------------|------------------------------|
| Completed                                       | completed                      | Waiting               | Next Step                                                    | Next Step                    |
| elected State                                   |                                |                       |                                                              |                              |
|                                                 |                                |                       | Save                                                         | e Draft Comple               |
| Selected team members<br>Michele Antonio Tota 🛞 | Click comp                     | lete button only when | team is complete.The comp                                    | lete button is <b>undo</b> a |
| Michele Antonio Tota 🛞                          |                                |                       |                                                              |                              |
| Michele Antonio Tota 🛞                          |                                |                       | team is complete.The comp<br>ase, click this button to invit |                              |

Without the INFN user account, it is not possible to search for people and add them as team members. Please share this guide with non-registered people in your group, to make them get an INFN USER account:

**INFN User Portal guide** 

# Each foreseen member of the team must be registered on the INFN USER portal System.

Without the INFN user account, it is not possible to search for people and add them as team members. Please share this guide with non-registered people in your group, to make them get an INFN USER account: <u>INFN User Portal guide</u>

| Booking Request<br>Questionnaire                        | Management Request<br>Approval | Team<br>Creation        | Waiting Team<br>Members         | Request<br>Completed          |
|---------------------------------------------------------|--------------------------------|-------------------------|---------------------------------|-------------------------------|
| Completed                                               | Completed                      | Waiting                 | Next Step                       | Next Step                     |
| elected State                                           |                                |                         |                                 |                               |
|                                                         |                                |                         | Save                            | e Draft Complete              |
| Selected team members                                   | Click comp                     | lete button only when t | team is complete.The compl      | lete button is <b>undoabl</b> |
|                                                         |                                |                         |                                 |                               |
| Create your team                                        |                                |                         |                                 |                               |
| <b>Create your team</b><br>Q By name, surname, fiscal c | ode, email or UUID             |                         |                                 |                               |
|                                                         |                                | not in the INFN databa  | ase, click this button to invit | e person to register          |

It is also possible to invite a team member WITHOUT INFN ACCOUNT to register on the INFN USER portal system by clicking on the respective button.

An email will be sent to the specified address (team member) with the instruction to register to the INFN USER portal.

# Note: <u>The team leader is automatically added as a team</u> <u>member.</u>

Once the team is complete it is possible to save a draft or complete the state by clicking on opposite buttons.

By clicking on the <<**Complete**>> button, an automated procedure will send an email to all the team members (also yourself), reminding them to complete the final steps for uploading individual access documentation.

| elected State                                          |                               |                   |                             |                                                         |
|--------------------------------------------------------|-------------------------------|-------------------|-----------------------------|---------------------------------------------------------|
|                                                        |                               |                   |                             | Save Draft Comple                                       |
| Selected team members                                  | Click complet                 | e button only wh  | en team is complete.The     | e complete button is <b>undo</b> a                      |
| Ramon Orrù 🛞 Massimo Pistoni 🛞                         |                               |                   |                             |                                                         |
|                                                        |                               |                   |                             |                                                         |
|                                                        |                               |                   |                             |                                                         |
| Create your team                                       |                               |                   |                             |                                                         |
| <b>Create your team</b><br>Q massimo pistoni           |                               |                   |                             |                                                         |
|                                                        | If the person is n            | ot in the INFN da | tabase, click this button f | to invite person to register                            |
| Q massimo pistoni                                      | If the person is n<br>Surname | ot in the INFN da | tabase, click this button t | to invite person to register                            |
| Create your team    Q massimo pistoni   Name   Massimo |                               | ot in the INFN da | UUID                        | to invite person to register<br>f-4613-9511-f26a85768ac |

#### TEAM CREATION FINAL STEP

Note: Even as a team leader, you have to submit access documentation like any other member. Please refer to this guide: Booking guide for Team Members

NOW IT'S THE TIME TO INFORM YOUR TEAM MEMBERS TO FOLLOW THE INSTRUCTION IN THE RECEIVED EMAIL AND THIS GUIDE:

**Booking guide for Team Members** 

#### TEAM LEADER CHECK TEAM STATUS

The team leader can check the team status anytime by entering its booking request. Clicking on «My booking» section on the left menu it is possible to visualize all booking requests where the logged user is a team leader (submitter) or member of booking.

| O Basking              |        | ပ် Sei in ambiente di PREPROD                                                                                              |
|------------------------|--------|----------------------------------------------------------------------------------------------------|
| ⊕ Booking              | ~      |                                                                                                    |
| 🗷 My Booking           |        |                                                                                                    |
| New Booking            |        | Search Filter                                                                                                    |
| 🖻 States view          |        |                                                                                                    |
| Approver               | ~      | Entity V Resources V From To Search All Active                                                                             |
| 윪 Booking Calenda      | r      |                                                                                                    |
| 🖽 Admin                | $\sim$ |                                                                                                    |
| 器 Edit Entity          |        | Results                                                                                                    |
| & Booking<br>Managment |        | BTF(Line1, Line2) Maintenance                                                                                              |
|                        |        | Submitter: Giovanni Lorenzo NapoleoniLast Update at: 2023-03-06From: 2023-04-17 To: 2023-04-23Created at: 2023-03-06 14:33 |
|                        |        | RTE(Line2) Info Request Submitted                                                                                          |
|                        |        | Submitter: C ovanni Lorenzo Napoleoni (Q Details) C Edit                                                                   |
|                        |        | Created at: 2023-03-06 14:42 Last Update at: 2023-03-07                                                                    |
|                        |        | BTF(Line1) Info Request Submitted                                                                                          |
|                        |        | Submitter: Michele Antonio Tota (Q Details) / Edit                                                                         |
|                        |        | From:   2023-04-03 To:   2023-04-09     Created at:   2023-03-07 13:56   Last Update at:   2023-03-07                      |
|                        |        |                                                                                                    |

Clicking on «Edit» button the team leader can enter into booking request detail where the team status is shown.

From Booking detail view there are two different ways to show the team status.

The first is shown on history state «Team Creation»

|                                                                           | Period: 2023-04-03                  | 12023-04-09 Info  |                    |               |                       |     |
|---------------------------------------------------------------------------|-------------------------------------|-------------------|--------------------|---------------|-----------------------|-----|
|                                                                           | Submitter:Giovanni Lo<br>BTF ( Line | renzo Napoleoni   |                    |               |                       |     |
| Booking Request Questionnaire                                             | Management Request Approval         | Team Creation     |                    |               | Request Comple        | ted |
| Completed                                                                 | Completed                           | Completed         | Wait               | ting          | Next Step             |     |
| tates                                                                     | Selected State                      |                   |                    |               |                       |     |
| Secretariat<br>Request<br>Approval                                        | Waiting for team members            |                   |                    |               |                       |     |
| Team Creation<br>Questionnaire                                            |                                     |                   |                    |               | Modify Team Me        | mbe |
|                                                                           |                                     |                   |                    |               |                       |     |
| tes History                                                               |                                     |                   |                    |               |                       |     |
| tes History<br>Team Creation Questionnaire - Com                          | pleted on: 2023-03-08 09:18         | Team Creation - ( | Completed on: 2023 | 3-03-08 09:18 |                       |     |
|                                                                           |                                     | Team Creation - ( | Submitted          | Secretariat   | Personnel             |     |
| Team Creation Questionnaire - Com                                         |                                     | Name              |                    |               | Personnel<br>Approval |     |
| Team Creation Questionnaire - Comp<br>Booking Request Questionnaire for C | Siovanni Lorenzo Napoleoni          |                   | Submitted          | Secretariat   |                       |     |

The second view is activated by clicking the «Team Creation» state on top timeline.

|                                    | Period: 2023-04-03<br>Submitter:Giovanni Lo<br>BTF ( Lino | prenzo Napoleoni     |                      |                   |
|------------------------------------|-----------------------------------------------------------|----------------------|----------------------|-------------------|
| Booking Request Questionnaire      | Management Request Approval                               | Team Creation        | Waiting Team Members | Request Completed |
| Completed                          | Completed                                                 | Completed            | Waiting              | Next Step         |
| lected State                       |                                                           | $\sim$               |                      |                   |
| st of selected identities          |                                                           |                      |                      |                   |
|                                    | Submitted Questionnaire                                   | Secretariat Approval | Personnel A          | 2                 |
| Name                               | Submitted Questionnaire                                   | Secretariat Approval | T croonner/          | Approval          |
| Name<br>Giovanni Lorenzo Napoleoni |                                                           |                      |                      | Approval          |
|                                    |                                                           |                      | ()<br>()             | Approval          |

In each view there is a panel where it is possible to show the team member procedure status.

| Selected State              |                         |                      |                    |
|-----------------------------|-------------------------|----------------------|--------------------|
| List of selected identities |                         |                      |                    |
| Name                        | Submitted Questionnaire | Secretariat Approval | Personnel Approval |
| Giovanni Lorenzo Napoleoni  | $\otimes$               | $\otimes$            | <b>(</b>           |
| Michele Antonio Tota        | ٩                       | $\otimes$            | ٩                  |
|                             |                         |                      |                    |

Solution The action specified on column has been completed with success

- The action specified on column is waiting for user action
- S The action specified on column has been completed with refuse

In this example, the first team member has submitted the team questionnaire and the Acceleration Division secretariat approved it, while the Personnel administration approval is still waiting.

The second team member has submitted the team questionnaire but it has been refused by the AD secretariat. In this case, the user must resubmit a corrected questionnaire (the state is in waiting).

When all team members are approved, the booking is complete and an email will be sent to each member reporting that they are allowed to access to BTF Facility.

Team leaders can view the review team status by clicking on the «My Booking» Section.

There will be reported which team member has been approved to access the BTF facility and which has not.

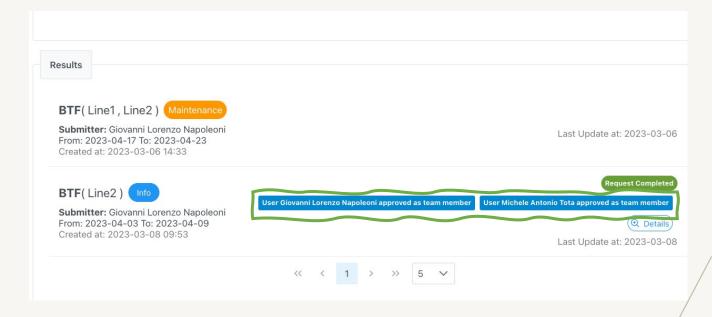